# **Juest**

# **Quest® Migration Manager for Email Archives**

## **Migration from Metalogix Archive Manager**

This article explains what the requirements are for migrating from Metalogix Archive Manager to another environment, and then covers the basic steps that should be followed to start such a migration.

Topics:

- [Requirements](#page-0-0)
- [Basic Steps](#page-1-0)
- <span id="page-0-0"></span>● [General Considerations](#page-2-0)

## **Requirements**

The following is a list of requirements.

#### **Modules installed on s**o**urce**

The Metalogix Export Module should be installed on an appropriate source server.

#### **Modules installed on target**

The appropriate modules should be installed on each appropriate target server involved in the migration.

#### **AD Collector module installed**

An AD Collector module should be installed so that it can collect user-level information for the migration project.

#### **Staging Area created**

One or more staging areas should be set up, of an appropriate size, and should be excluded from virus scanners.

#### **Workflows reviewed**

The Stage 2 workflows should be reviewed and, if necessary, customized to meet the needs of the project.

#### **Apply appropriate failed item threshold**

It is best practice to find an appropriate failed item threshold for the project/customer and apply that at the links level. This way all mappings that are created will inherit this value.

# <span id="page-1-0"></span>**Basic Steps**

Below you'll find basic steps to start this type of migration.

#### **Enable Modules**

**SCREEN:** Modules  $\odot$ 

All Migration Manager for Email Archives modules must be enabled, and optionally a schedule for them defined. It is important to verify that none of the modules have a red background (indicating that Migration Manager for Email Archives Core has not had contact with the module) and that the module versions are as expected.

#### **Enable Domains**

**SCREEN:** Active Directory

Select and enable one or more domains for synchronization.

#### **Configure Metalogix Environment**

**SCREEN:** Metalogix Environment  $\mathbb{R}$ 

Add a new Metalogix environment, specifying the following:

- Module to associate with this link
- Display name to use for this link
- Metalogix SQL Server Name
- Metalogix SQL Database Name
- SQL Server link

A Link Database will be created for this environment. It is possible to override the SQL Server and instance, if required.

#### **Enable Organization**

**SCREEN:** Metalogix Environment  $\mathbb{Q}$ 

The module will scan for organizations and present them in a list. The required organizations should be enabled so that the module can scan for archives.

#### **Map Modules to Target Link**

 $\mathbb{Q}$ **SCREEN:** Links

Ensure that the link for the migration target is added and modules are associated with it.

#### **Map Modules to Source Link**

 $\mathbb{R}$ **SCREEN:** Links

Ensure that the source links have a Shortcut Processing module assigned to them. This module will scan mailboxes to find shortcuts, this is required before import can begin.

#### **Add Staging Area**

**SCREEN:** Links  $\mathbb{R}$ 

Ensure that the Default Staging Area is configured correctly. Depending on the migration, the free space, and the number of archive folders being used as the source for the migration, the 'high water mark' can be adjusted upwards.

#### **Configure Folder-less folder name**

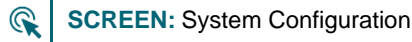

Metalogix Archive Manager does not maintain folder information for items. Therefore, a folder will be created to migrate items into. The name of this folder can be specified under 'Folder name for folder-less items' on the General System Settings Page.

The module scans for shortcuts in a mailbox and any items which have a shortcut will be migrated to the current folder where that shortcut resides.

#### **Map one or more Containers**

#### **SCREEN:** Bulk Mapping

<span id="page-2-0"></span>One or more containers can now be mapped and the migration can begin. It is often easiest to use a filter on the bulk mapping screen to show Metalogix Archive Manager as a source.

## **General Considerations**

The following general considerations should be taken into account for this type of migration:

The following filters are not supported:

- ArchivedDate
- RetentionCategory
- HasLegalHold

# **About us**

Quest provides software solutions for the rapidly-changing world of enterprise IT. We help simplify the challenges caused by data explosion, cloud expansion, hybrid datacenters, security threats, and regulatory requirements. We are a global provider to 130,000 companies across 100 countries, including 95% of the Fortune 500 and 90% of the Global 1000. Since 1987, we have built a portfolio of solutions that now includes database management, data protection, identity and access management, Microsoft platform management, and unified endpoint management. With Quest, organizations spend less time on IT administration and more time on business innovation. For more information, visit [www.quest.com.](http://www.quest.com/)

### **Technical support resources**

Technical support is available to Quest customers with a valid maintenance contract and customers who have trial versions. You can access the Quest Support Portal at [https://support.quest.com.](https://support.quest.com/)

The Support Portal provides self-help tools you can use to solve problems quickly and independently, 24 hours a day, 365 days a year. The Support Portal enables you to:

- Submit and manage a Service Request
- View Knowledge Base articles
- Sign up for product notifications
- Download software and technical documentation
- View how-to-videos
- Engage in community discussions
- Chat with support engineers online
- View services to assist you with your product.

#### **© 2019 Quest Software Inc. ALL RIGHTS RESERVED.**

This guide contains proprietary information protected by copyright. The software described in this guide is furnished under a software license or nondisclosure agreement. This software may be used or copied only in accordance with the terms of the applicable agreement. No part of this guide may be reproduced or transmitted in any form or by any means, electronic or mechanical, including photocopying and recording for any purpose other than the purchaser's personal use without the written permission of Quest Software Inc.

The information in this document is provided in connection with Quest Software products. No license, express or implied, by estoppel or otherwise, to any intellectual property right is granted by this document or in connection with the sale of Quest Software products. EXCEPT AS SET FORTH IN THE TERMS AND CONDITIONS AS SPECIFIED IN THE LICENSE AGREEMENT FOR THIS PRODUCT, QUEST SOFTWARE ASSUMES NO LIABILITY WHATSOEVER AND DISCLAIMS ANY EXPRESS, IMPLIED OR STATUTORY WARRANTY RELATING TO ITS PRODUCTS INCLUDING, BUT NOT LIMITED TO, THE IMPLIED WARRANTY OF MERCHANTABILITY, FITNESS FOR A PARTICULAR PURPOSE, OR NON-INFRINGEMENT. IN NO EVENT SHALL QUEST SOFTWARE BE LIABLE FOR ANY DIRECT, INDIRECT, CONSEQUENTIAL, PUNITIVE, SPECIAL OR INCIDENTAL DAMAGES (INCLUDING, WITHOUT LIMITATION, DAMAGES FOR LOSS OF PROFITS, BUSINESS INTERRUPTION OR LOSS OF INFORMATION) ARISING OUT OF THE USE OR INABILITY TO USE THIS DOCUMENT, EVEN IF QUEST SOFTWARE HAS BEEN ADVISED OF THE POSSIBILITY OF SUCH DAMAGES. Quest Software makes no representations or warranties with respect to the accuracy or completeness of the contents of this document and reserves the right to make changes to specifications and product descriptions at any time without notice. Quest Software does not make any commitment to update the information contained in this document.

If you have any questions regarding your potential use of this material, contact:

Quest Software Inc.

Attn: LEGAL Dept

4 Polaris Way

Aliso Viejo, CA 92656

Refer to our Web site [\(https://www.quest.com\)](https://www.quest.com/) for regional and international office information.

### **Patents**

Quest Software is proud of our advanced technology. Patents and pending patents may apply to this product. For the most current information about applicable patents for this product, please visit our website at [https://www.quest.com/legal.](https://www.quest.com/legal)

### **Trademarks**

Quest, the Quest logo, and Join the Innovation are trademarks and registered trademarks of Quest Software Inc. For a complete list of Quest marks, visi[t https://www.quest.com/legal/trademark-information.aspx.](https://www.quest.com/legal/trademark-information.aspx) All other trademarks and registered trademarks are property of their respective owners.

### **Legend**

**CAUTION: A CAUTION icon indicates potential damage to hardware or loss of data if instructions are not followed.**

**IMPORTANT**, **NOTE**, **TIP**, **MOBILE**, or **VIDEO:** An information icon indicates supporting information.